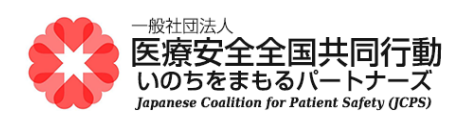

## 医療安全管理者養成研修

## **オンライン演習 受講のための Zoom ご準備のお願い**

## **(インストール・視聴テスト)**

■ Zoom の視聴テストをおこないます

 (オンライン演習受講時に使用するパソコンにおいて、)今回初めて Zoom を使うパソコンの場合は、 事前に下記の手順で「Zoom アプリのインストール」と「視聴テスト」をおこなってください。すでに Zoom アプリがインストールされているパソコンの場合は、「視聴テスト」を行ってください。

- (1) Zoom のテストページにアクセスします。次の URL を開いてください。 https://zoom.us/test
- (2) 「ミーティングテストに参加」のページが開きます。

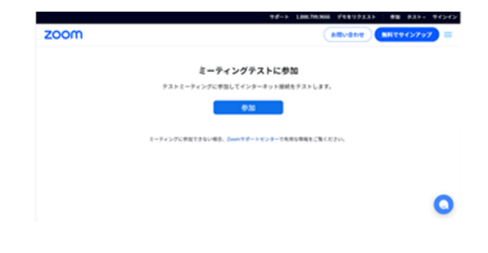

- (3) 「参加」をクリックします。
- (4) 初めて Zoom を使うパソコンの場合は、インストールのためのダウンロードが始まります。 ※インストール済みパソコンの場合は、(7)に進んでください。

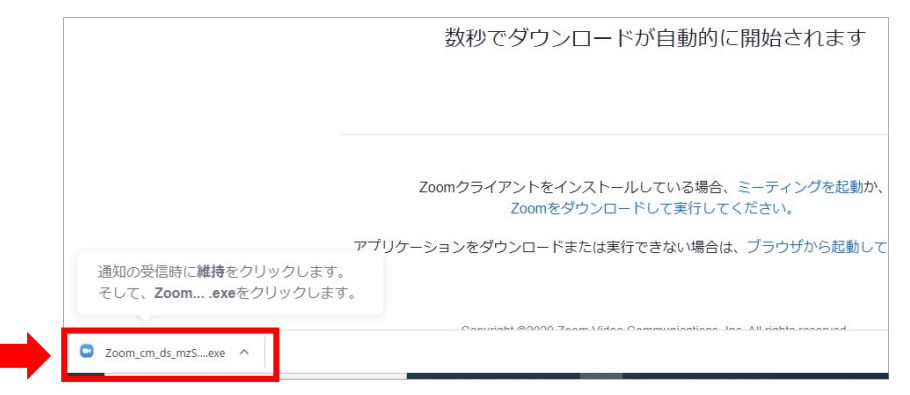

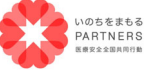

⼀般社団法⼈ 医療安全全国共同⾏動 〒113-0033 東京都⽂京区本郷 2-29-1 渡辺ビル 2 階 TEL:03-6240-0893 FAX:03-6240-0894

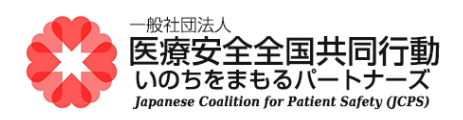

(5) 画面の左下にダウンロードの通知が出て、ダウンロードが完了したら、「Zoom... .exe」をクリッ クします。Zoom アプリのインストールが始まります。

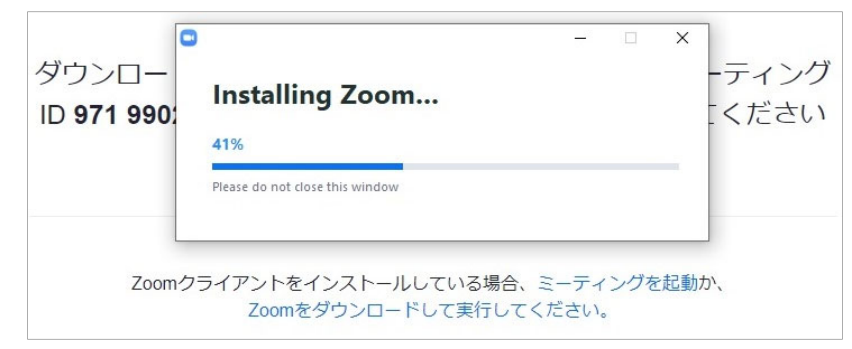

- ※ ご使用環境によっては、システムダイアログで許可を求められることがあります。内容を確認のうえ、「許可す る」や「OK」などを選択してください。
- ※ いつまでも「起動中...」の場合、画面下に表示されている文字列「Zoom をダウンロードして実行してくださ い」をクリックください。ダウンロードされた実行ファイルをダブルクリックして、ファイルを実行すると、インスト ールがはじまります。
- (6) インストール後、自動で Zoom が起動します。
- (7) 「Zoom Meetings を開きますか?」のシステムダイアログのウインドウが出たら、「Zoom Meetings を開く」をクリックします。

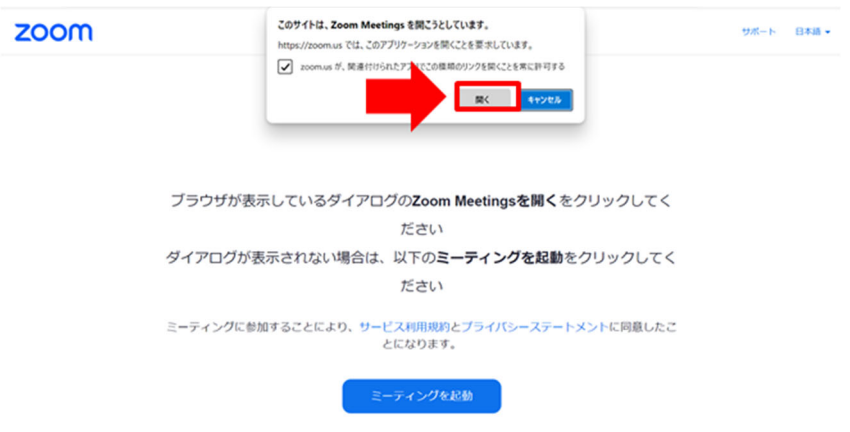

- (8) Zoom が起動して、設定が始まります。 ※インストール済みのパソコンの場合は、(10)に進んでください。
- (9) ご本人の氏名(本名)をフルネームで入力し、「ミーティングに参加する」をクリック。

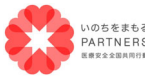

⼀般社団法⼈ 医療安全全国共同⾏動 〒113-0033 東京都⽂京区本郷 2-29-1 渡辺ビル 2 階 TEL:03-6240-0893 FAX:03-6240-0894

 $2/5$ 

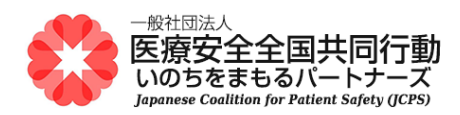

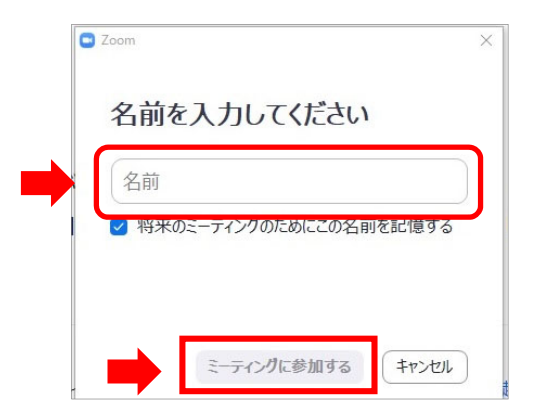

(10) カメラを確認します。自分自身が映っていたら、「はい」を選択してください。

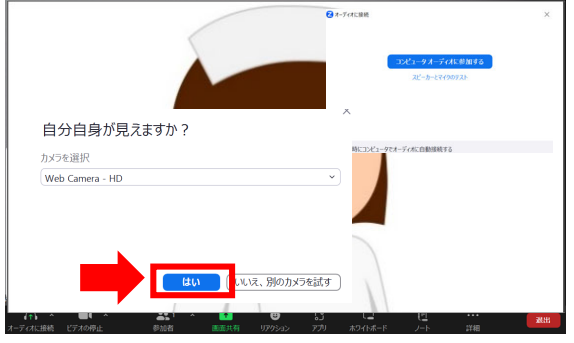

(11) スピーカーのテストをします。着信音が聞こえたら、「はい」を選択してください。

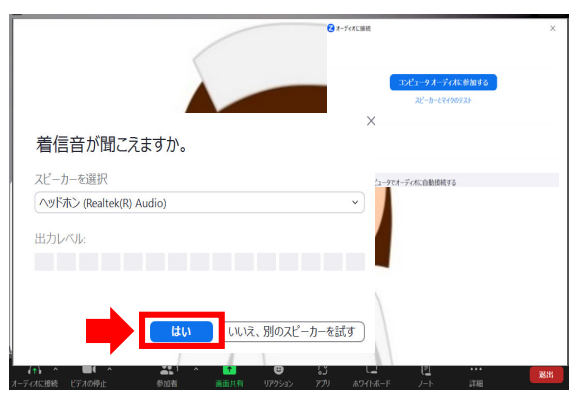

(12) マイクのテストをします。ご自身で発声した音声が遅れて聞こえますので、確認ができたら、「は い」を選択してください。

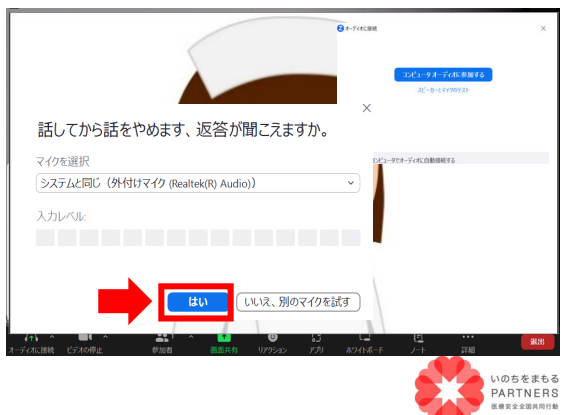

一般社団法人 医療安全全国共同行動 〒113-0033 東京都⽂京区本郷 2-29-1 渡辺ビル 2 階 TEL:03-6240-0893 FAX:03-6240-0894

3 / 5

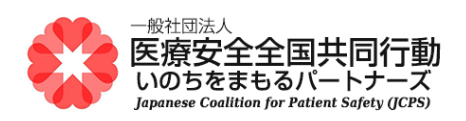

(13) 「デバイスは正常に動作しています!」と表示されたら、スピーカーとマイクの設定は終了です。

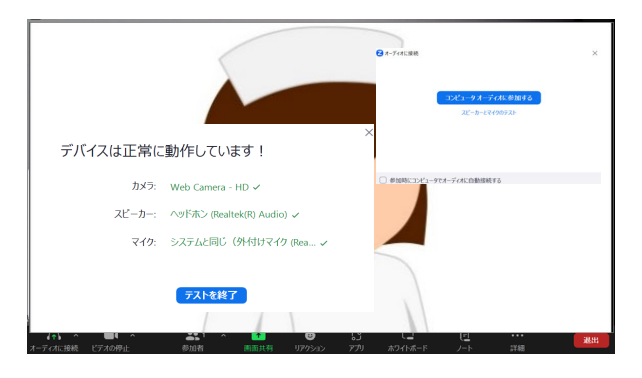

(14) 「コンピューターでオーディオに参加する」を選択します。 音声(スピーカーとマイク)のテストが完了すると、カメラが起動してご自身の顔が映り、 Zoom のテスト用ミーティングに参加した状態になります。

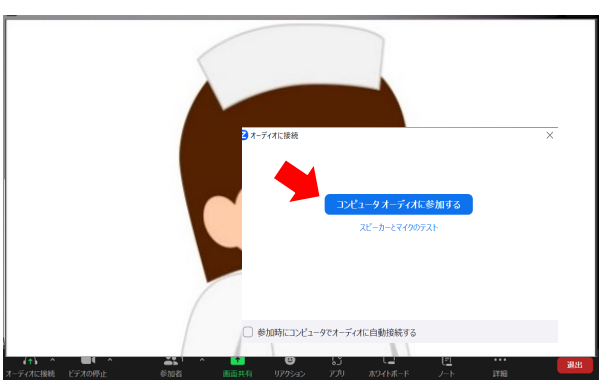

(15) マイクとスピーカーが内蔵されたパソコンを使用されていて、別途、USB 接続などで外付けの ヘッドセット(マイクとスピーカー)等をお使いの場合には、どちらを使うか選択することができま す。

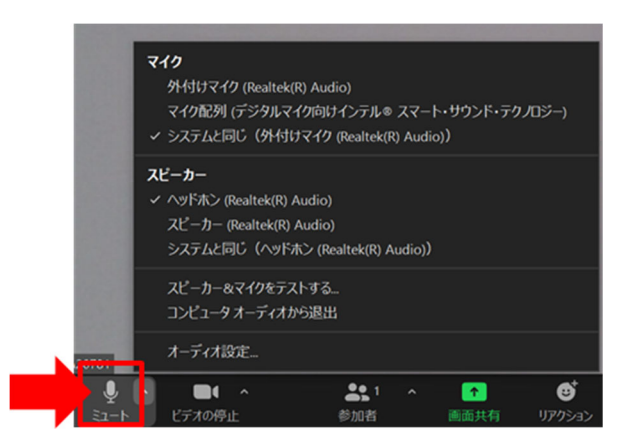

画面左下の「ミュート」の横の上矢印マークをクリックして、お使いになるマイク、スピーカーを選 択します。

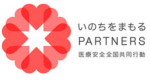

一般社団法人 医療安全全国共同行動 〒113-0033 東京都⽂京区本郷 2-29-1 渡辺ビル 2 階 TEL:03-6240-0893 FAX:03-6240-0894

 $4 / 5$ 

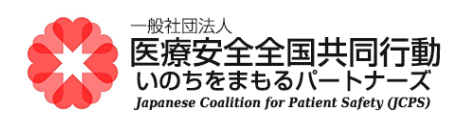

(16) カメラのテストが完了したら、画面右下の「退出」→「ミーティングから退出」をクリックしてくださ い。Zoom ミーティングを終了するときは、「退出」から行います。

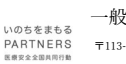

⼀般社団法⼈ 医療安全全国共同⾏動 いのちをまもる 一般社団法人 医療安全全国共同行動<br>PARTNERS 〒113-0033 東京都文京区本郷2-29-1 渡辺ビル2階 TEL:03-6240-0893 FAX:03-6240-0894